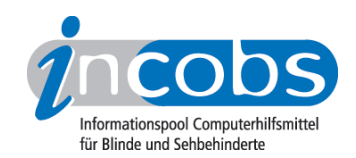

# Test 2009 Die Vista-eigene Vergrößerung

## ■ Was bietet die Vista-eigene Vergrößerung?

Die wesentlichen Einstellungen für die Bildschirmansicht können unter Vista im "Center für erleichterte Bedienung" vorgenommen werden. Klickfolge ist: Start Menü (links unten)- Systemsteuerung - erleichterte Bedienung - Center für erleichterte Bedienung.

#### "Center für erleichterte Bedienung"

Im Center für erleichterte Bedienung sind vier Funktionen gleich größer dargestellt: [Bildschirmlupe](http://www.incobs.de/produktinfos/grossbild/test_2009/vista.php#bildschirmlupe)<sup>1</sup>, [Bildschirmtastatur](http://www.incobs.de/produktinfos/grossbild/test_2009/vista.php#bildschirmtastatur)<sup>2</sup>, [Sprachausgabe](http://www.incobs.de/produktinfos/grossbild/test_2009/vista.php#sprachausgabe)<sup>3</sup> und [hohen Kontrast](http://www.incobs.de/produktinfos/grossbild/test_2009/vista.php#kontrast)<sup>4</sup> einrichten. Des Weiteren kann z.B. eingestellt werden "[den Computer ohne Bildschirm](http://www.incobs.de/produktinfos/grossbild/test_2009/vista.php#ohne) [verwenden](http://www.incobs.de/produktinfos/grossbild/test_2009/vista.php#ohne) 5", ["Erkennen von Bildschirmobjekten erleichtern](http://www.incobs.de/produktinfos/grossbild/test_2009/vista.php#erkennen) 6", "Computer ohne Tastatur und Maus verwenden" und "Verwenden der Maus erleichtern". Es ist möglich sich im "Center für erleichterte Bedienung" nach einem kleinen Dialog, in dem der Nutzer seine Präferenzen eingeben muss, Einstellungen empfehlen zu lassen. Nachfolgend geht es kurz um die vermutlich wichtigsten Funktionen für blinde und sehbehinderte Computernutzer.

#### Bildschirmlupe

Die Bildschirmlupe besteht aus einem Vergrößerungsfenster, das sich fast bis auf die gesamte Bildschirmbreite und -länge vergrößern lässt. Allerdings verschwindet dann der normale pfeilförmige Mauszeiger und wird zum Verschiebe-Mauszeiger, so dass dann innerhalb des vergrößerten Bildausschnittes nicht mehr gearbeitet werden kann. Innerhalb der Bildschirmlupe kann die Darstellung formal im Faktor 1-16 erfolgen, wobei sich aber spätestens ab Faktor 4 die fehlende Kantenglättung deutlich bemerkbar macht und die Lesbarkeit leidet. Die Lupe bietet die Möglichkeit der Farbumkehr und die Nutzer können ihre Position auf dem Bildschirm frei verschieben. Außerdem ist es möglich, unter "Ablaufverfolgung" die Verfolgung des Mauscursors, des Tastaturfokus und der Textbearbeitung beliebig an- und auszuschalten. So kann man z.B. einstellen, dass die Lupe nur den Mauszeiger verfolgt, um die relativ kleinen Symbole im sogenannten "Ribbon", der neuen Menüleiste in Office 2007 anzuzeigen, während man sich die Textbearbeitung über den Menüpunkt "Ansicht" nach wie vor mit einem hohen Zoomfaktor vergrößert anzeigen lassen kann.

#### Hohen Farbkontrast einrichten

Bereits voreingestellt sind verschiedene Farbschemata zur Auswahl, vom klassischen Windows-Look, über schwarz/weiß-Ansicht, inverser Darstellung und spezielle Kontraste mit gelber und grüner Schrift auf schwarzem Grund. Außerdem können über individuelle Einstellungen die Farben für die Dialogbeschriftungen, Fensterhintergründe, Texte etc. verändert werden und so z.B. gelb auf blau oder rot auf schwarz als Kontrast festgelegt werden.

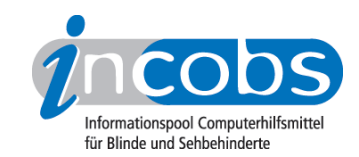

## Sprachausgabe

Die (vorhandene amerikanische) Sprachausgabe liest deutschen Text nicht verständlich, nämlich englisch ausgesprochen vor. Sie kann in Geschwindigkeit, Lautstärke und Stimmhöhe variiert werden. Des Weiteren ist einzustellen, ob die Tastatureingabe wiederholt und Systemmeldungen oder Bildlaufbenachrichtigungen angekündigt werden.

#### Computer ohne Bildschirm verwenden

In diesem Dialog kann die Sprachausgabe aktiviert werden, es kann aber auch eingestellt werden, dass nicht notwendige Animationen deaktiviert werden oder wie lange Windows-Benachrichtigungsfenster geöffnet bleiben sollen.

#### Bildschirmtastatur

Die Bildschirmtastatur ist als Eingabehilfe für Menschen gedacht, die weder Tastatur noch Maus nutzen können. Sie ist vermutlich für die Mehrheit der blinden und sehbehinderten Nutzer weniger interessant. Sie kann auch im Menüpunkt "Computer ohne Tastatur und Maus verwenden" angesteuert werden.

#### Erkennen von Bildschirmobjekten erleichtern

Hier können Kontraste und Sprachausgabe ebenfalls eingestellt werden. Eine leicht vergrößerte Darstellung von Text und Symbolen kann unter "Elemente auf Bildschirm vergrößern" erreicht werden. Außerdem können das Fokusrechteck und der blinkende Cursor verbreitert werden. Die Maus kann in drei verschiedenen Größen schwarz, weiß oder invertiert zum sonstigen Farbschema dargestellt werden. Eine Einstellung der Mausgeschwindigkeit oder der Klickgeschwindigkeit, wie unter XP vorhanden, konnten wir dagegen nicht finden. Es sind aber die Nummernblocktasten als Maustasten aktivierbar.

#### Fazit

Die in Vista integrierte Vergrößerung ist für den dauerhaften Gebrauch durch Menschen mit Sehbehinderung eher nicht geeignet. Das liegt vor allem daran, dass die Bildschirmlupe nur als echter Bildausschnitt zu gebrauchen ist, weil bei Vergrößerung in voller Bildschirmgröße kein Arbeiten möglich ist. Des Weiteren dürfte vielen bei größeren Vergrößerungsstufen die Kantenglättung fehlen. Wer nur wenig Vergrößerung benötigt und dafür vor allem auf hohen Kontrast angewiesen ist, wird vielleicht fündig.

#### $\blacksquare$  Links

- 1. [http://www.incobs.de/produktinfos/grossbild/test\\_2009/vista.](http://www.incobs.de/produktinfos/grossbild/test_2009/vista.php#bildschirmlupe) [php#bildschirmlupe](http://www.incobs.de/produktinfos/grossbild/test_2009/vista.php#bildschirmlupe)
- 2. [http://www.incobs.de/produktinfos/grossbild/test\\_2009/vista.](http://www.incobs.de/produktinfos/grossbild/test_2009/vista.php#bildschirmtastatur) [php#bildschirmtastatur](http://www.incobs.de/produktinfos/grossbild/test_2009/vista.php#bildschirmtastatur)
- 3. [http://www.incobs.de/produktinfos/grossbild/test\\_2009/vista.](http://www.incobs.de/produktinfos/grossbild/test_2009/vista.php#sprachausgabe) [php#sprachausgabe](http://www.incobs.de/produktinfos/grossbild/test_2009/vista.php#sprachausgabe)

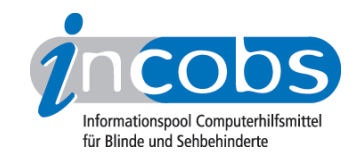

- 4. [http://www.incobs.de/produktinfos/grossbild/test\\_2009/vista.php#kontrast](http://www.incobs.de/produktinfos/grossbild/test_2009/vista.php#kontrast) 5. [http://www.incobs.de/produktinfos/grossbild/test\\_2009/vista.php#ohne](http://www.incobs.de/produktinfos/grossbild/test_2009/vista.php#ohne)
- 6. [http://www.incobs.de/produktinfos/grossbild/test\\_2009/vista.php#erkennen](http://www.incobs.de/produktinfos/grossbild/test_2009/vista.php#erkennen)